# HANDBUCH

# Energiebuchhaltung Niederösterreich

# E B N

für die Erstellung des

JAHRESBERICHT gemäß § 12 NÖ EEG 2012

für NÖ Gemeinden welche die Energiebuchhaltung im Advantage Navigator™ (EMC) führen

Version 0.10 / Ausgabe März 2015

#### **Impressum**

Das Handbuch "Energiebuchhaltung Niederösterreich EBN" wurde von der Abteilung Umwelt- und Energiewirtschaft, Sachgebiet Energie und Klima, des Landes NÖ, Landhausplatz 1, 3109 St. Pölten, 02742/9005/14790, [www.noel.gv.at/energie,](http://www.noel.gv.at/energie) in Kooperation mit Siemens AG Österreich, Building Technologies, Building Performance & Sustainability, Siemensstraße 90, 1210 Wien, ausgearbeitet.

#### **Redaktion**

Ing. Franz Patzl Dipl.-Ing. (FH) Erich Engelmaier Gernot Schwarz

#### **Eigentümer, Herausgeber**

Amt der NÖ Landesregierung, Gruppe Raumordnung, Umwelt und Verkehr Abteilung Umwelt- und Energiewirtschaft 3109 St.Pölten, Landhausplatz 1

#### **Alle Rechte vorbehalten**

Jede Verwertung bedarf der Genehmigung der Abteilung Umwelt- und Energiewirtschaft.

# **Inhaltsverzeichnis**

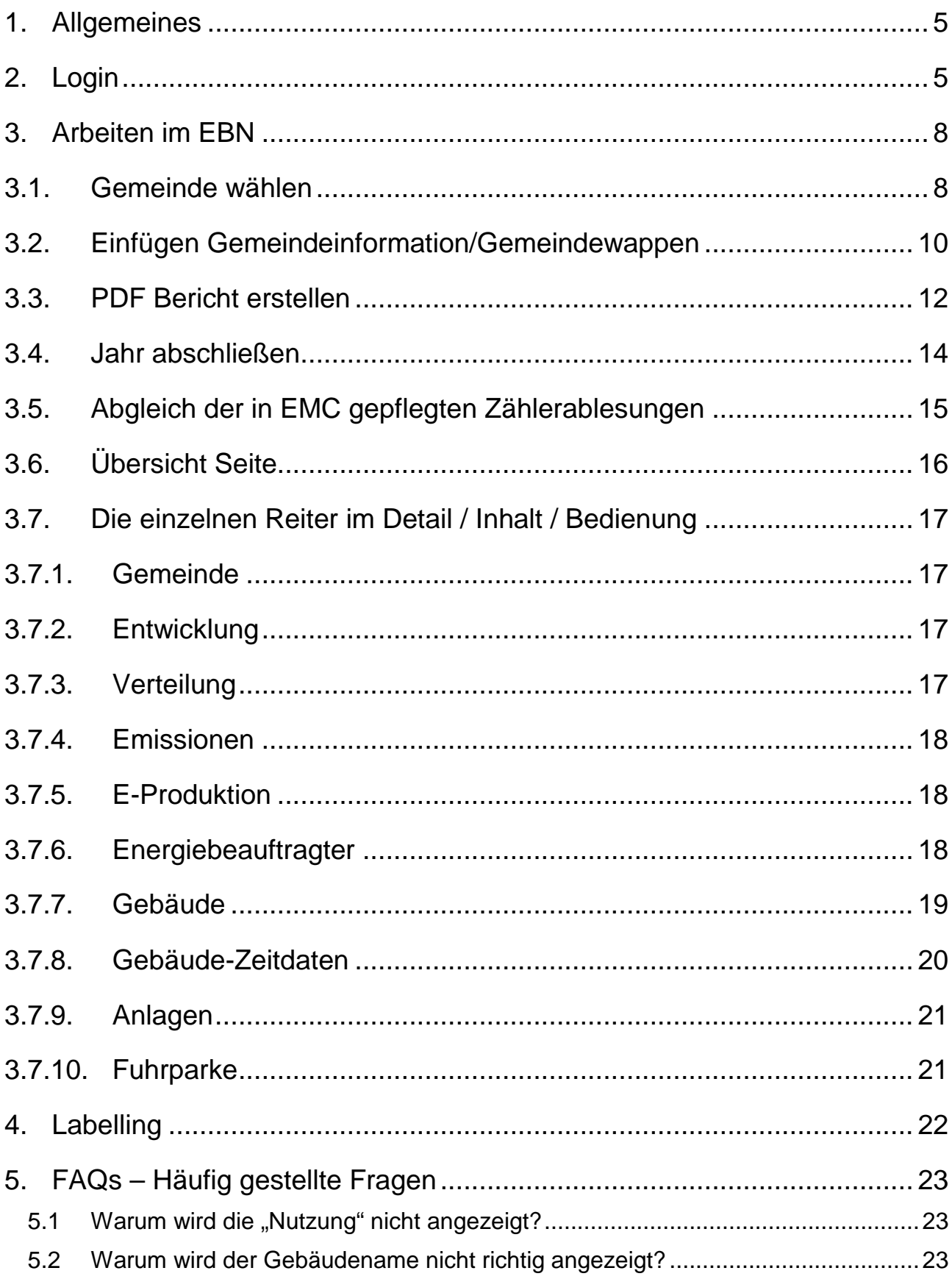

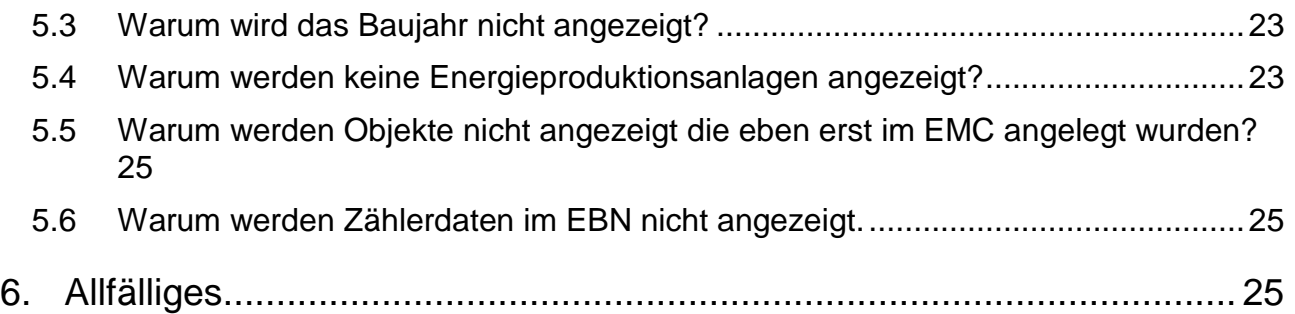

#### **1. Allgemeines**

<span id="page-4-0"></span>Das EBN-Tool ist ein übersichtliches Auswertungstool für die Energiebuchhaltung der NÖ Gemeinden, die das Programm Advantage Navigator™ (EMC) verwenden. Damit kann der Jahresenergiebericht, der gemäß NÖ EEG 2012 gefordert ist, erstellt werden. Die Software verwendet als Datenbasis die im EMC erfassten Liegenschaften (Gebäude, Anlagen, Fuhrparks) und deren Zähler inklusive Zählerwerte. EBN beruht auf der Datenbasis im EMC.

EBN bietet dem Benutzer eine grafische Oberfläche um komfortabel auf eigens für das Land NÖ angefertigte Berichte zugreifen zu können.

Die Energiebeauftragten haben die Möglichkeit, Objekte mit Jahres-Energieverbrauchsdaten zu analysieren, sowie die Erkenntnisse daraus festzuhalten.

Das EBN ist mehr als nur eine statische Abbildung von Jahreswerten. EBN kann auch für spezifische Auswertungen also auch zur Kontrolle während einer Erfassungsperiode herangezogen werden.

**Hinweis**: Im EBN können keine Daten eingegeben bzw. verändert werden, es erfolgt nur eine Auswertung (Darstellung von Berichten) der im Advantage Navigator™ eingetragenen Daten. Der Datenabgleich zwischen dem Advantage Navigator™ und dem EBN erfolgt **NICHT** in Echtzeit, sondern in regelmäßigen Intervallen. Somit kann es bis zu einer Woche dauern, dass Änderungen oder neu eingegebene Daten im EBN dargestellt werden.

#### <span id="page-4-1"></span>**2. Login**

Der Jahresbericht der Energiebuchhaltung für die NÖ Gemeinden ist webbasierend und kann mit einem beliebigen Browser unter der URL http://ebn.socnet.at aufgerufen werden.

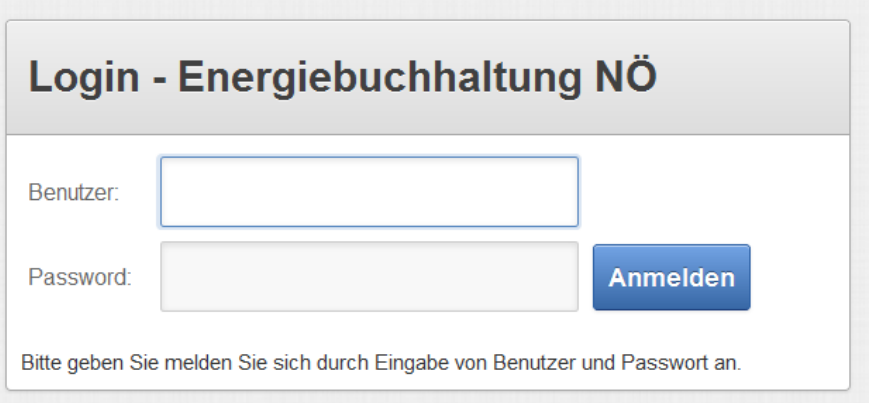

Nach erfolgreichem Login wird man auf die Übersichtsseite (Reiter "Übersicht") weitergeleitet.

#### Abbildung: Reiter "Übersicht"

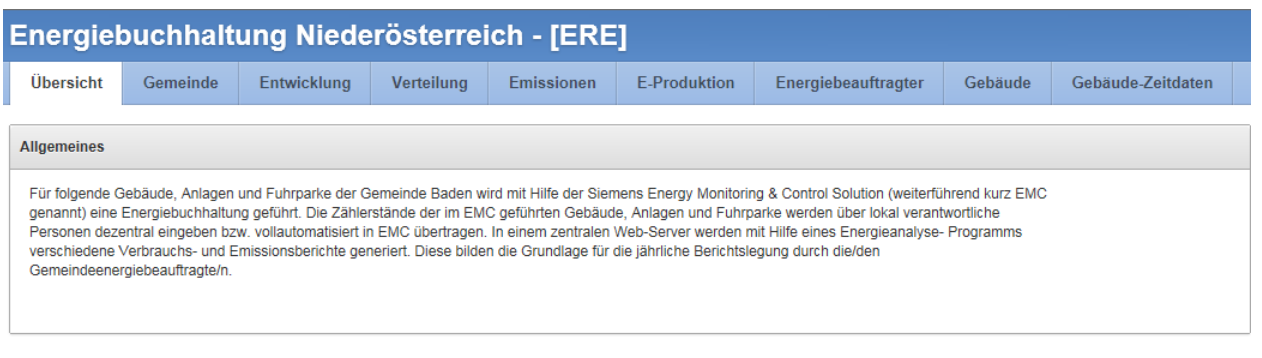

#### $\odot$  Gebäude

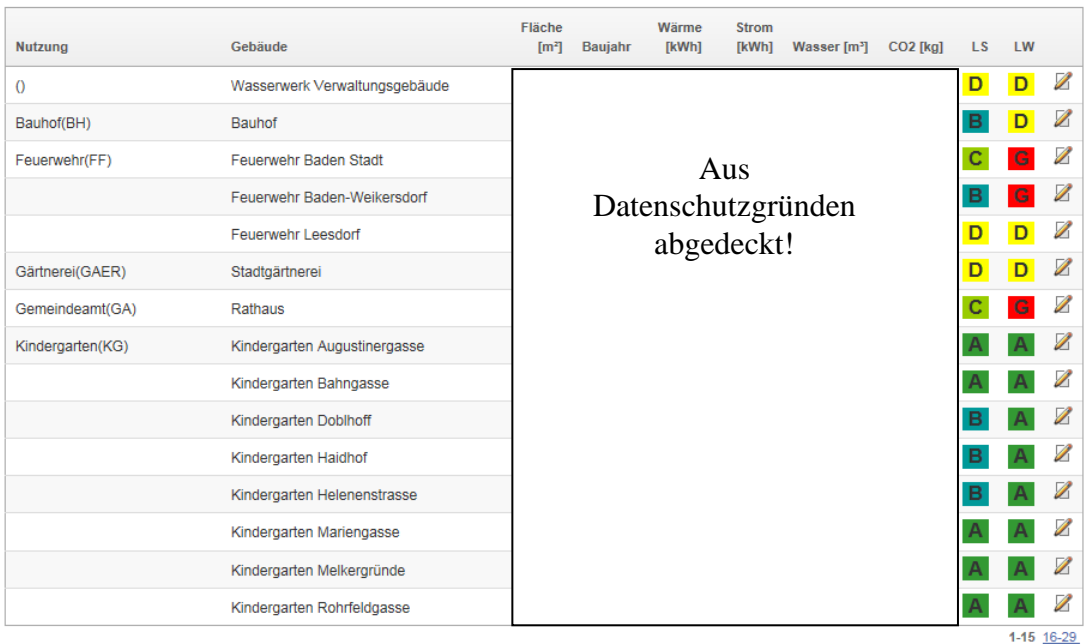

#### Hierin bedeuten:

Nutzung: Im EMC angegebene Nutzungsart

- Gebäude: Bezeichnung von Gebäude, Anlagen und Fuhrpark im EMC<br>Fläche: Brutto-Grundfläche welche im EMC definiert wurde, darauf b
- Brutto-Grundfläche welche im EMC definiert wurde, darauf beziehen sich die Energiekennzahlberechnungen
- Wärme: Aus den im EMC eingegebenen Zählerständen errechneter Wärmeverbrauch im Zeitraum von 1.1. bis 31.12. des Berichtsjahres
- Strom: Aus den im EMC eingegebenen Zählerständen errechneter Stromverbrauch im Zeitraum von 1.1. bis 31.12. des Berichtsjahres
- Wasser: Aus den im EMC eingegebenen Zählerständen errechneter Wasserverbrauch im Zeitraum von 1.1. bis 31.12. des Berichtsjahres
- CO2: der aus dem Wärme- und Stromverbrauch mittels CO<sub>2</sub>-Faktoren errechnete CO<sub>2</sub>-Ausstoß
- LS: Labelling Strom (siehe Abschnitt ["4](#page-20-2) Labelling")<br>LW: Labelling Wärme (siehe Abschnitt "4 Labelling"
- Labelling Wärme (siehe Abschnitt ["4](#page-20-2) Labelling")

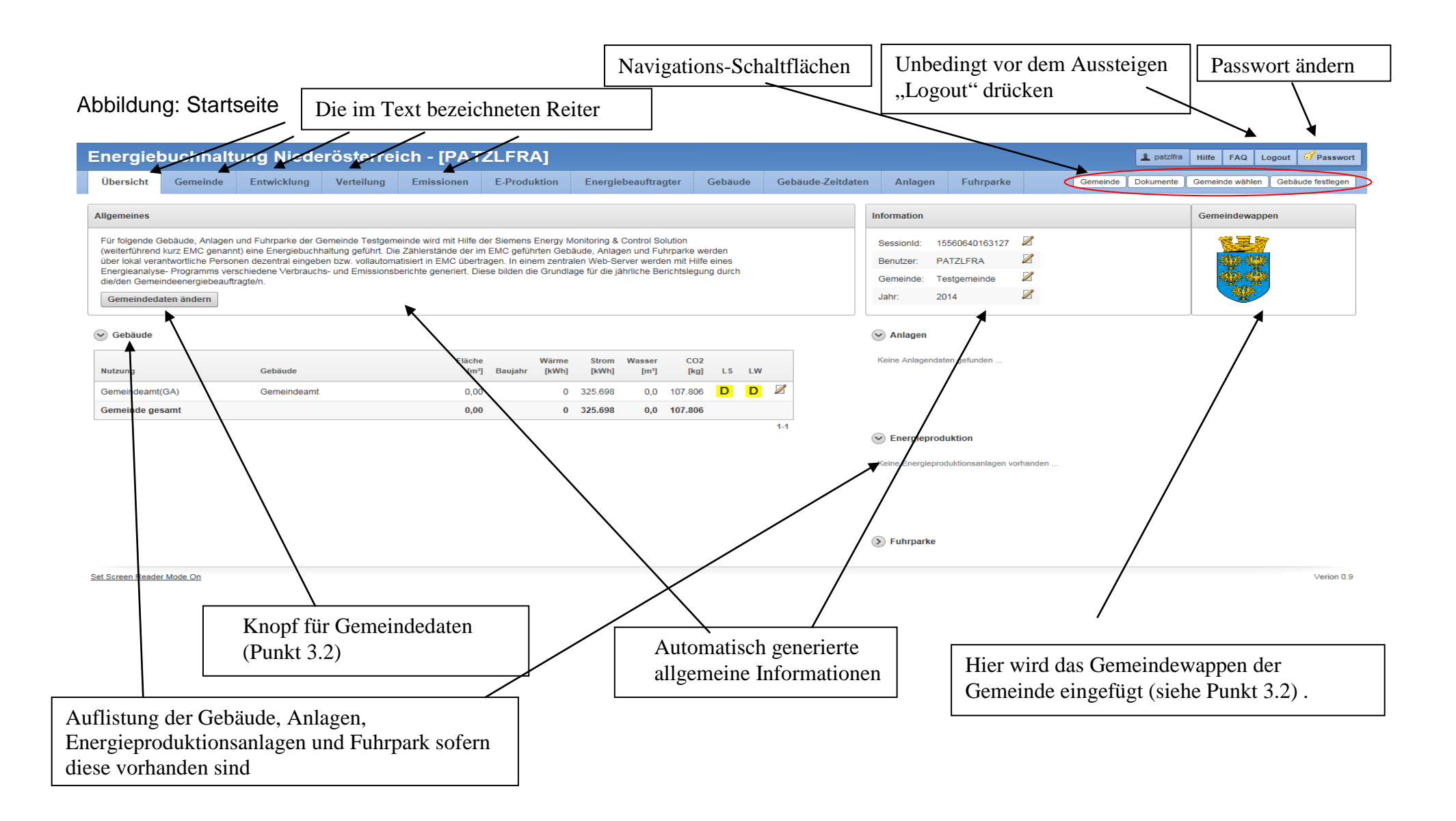

# <span id="page-7-0"></span>**3. Arbeiten im EBN**

#### <span id="page-7-1"></span>**3.1. Gemeinde wählen**

 $\circ$ 

 $\circ$ 

 $\circ$ 

 $\circ$ 

 $\begin{array}{c}\n0 \\
\circ\n\end{array}$ 

INV 30637 Teesdorf

INV 30633 Seibersdorf

O INV 30626 Pottendorf

O INV 30627 Pottenstein

INV 30625 Pfaffstätten

Gemeinde/Jahr auswählen

INV 30631 Schönau an der Triesting

INV 30629 Reisenberg

Um das Berichtsjahr bzw. abhängig von der Berechtigung, die Gemeinde auswählen zu können, klickt man auf die Schaltfläche "Gemeinde wählen".

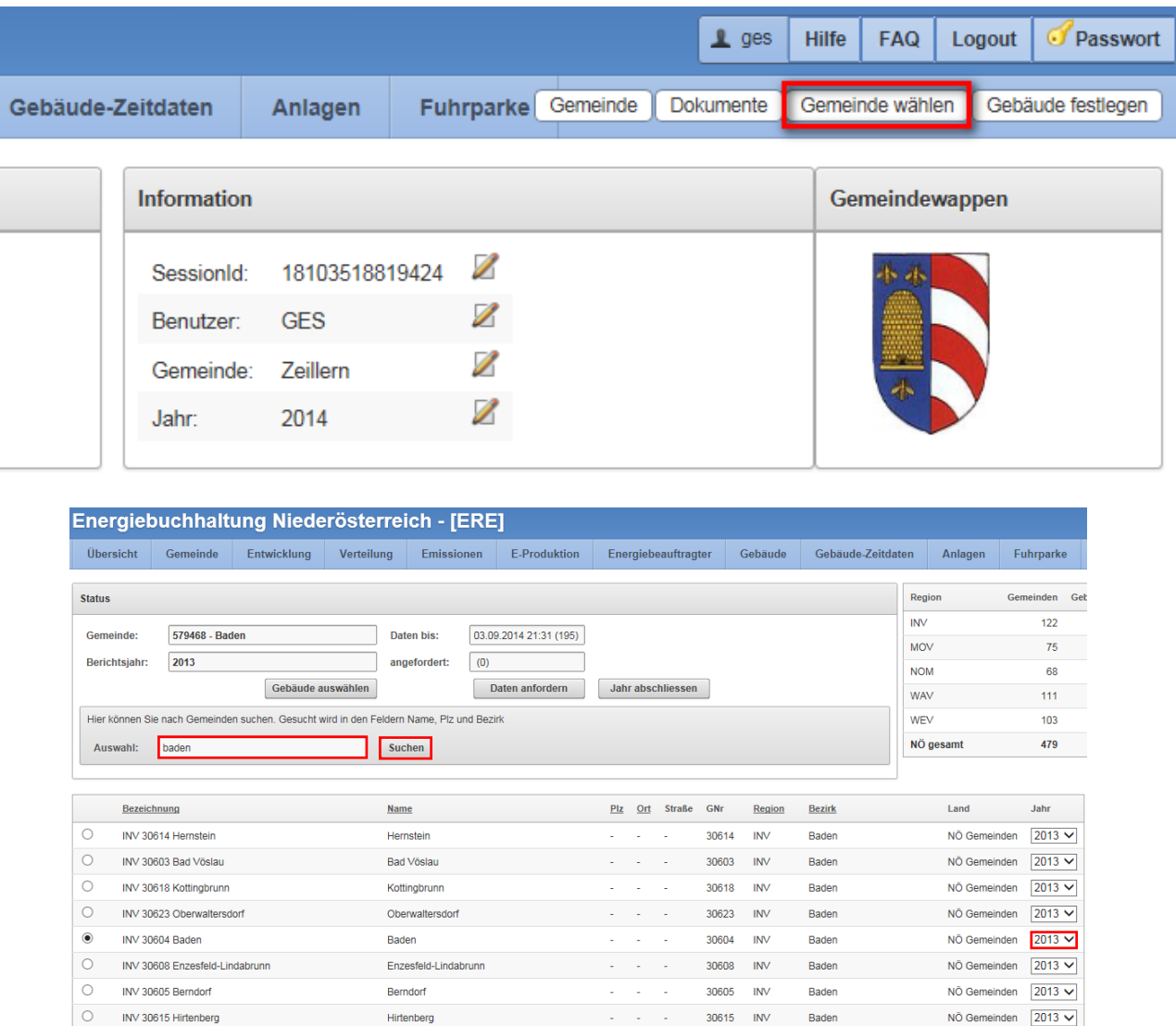

Im Eingabefeld "Auswahl" wird der Name, die Postleitzahl oder der Bezirk der Gemeinde eingeben und mit dem Knopf "Suchen" danach gesucht.

- - - 30637 INV Baden - - NÖ Gemeinden 2013 v

Baden

Baden

**Baden** 

Baden

NÖ Gemeinden 2013

NO Gemeinden 2013

NO Gemeinden 2013

NÖ Gemeinden 2013 1-15 16-19

NO Gemeinden 2013

 $30629$  INV<br> $30626$  INV

 $30627$  INV

and a state

30625 INV

- - - 30631 INV Baden

Alle Treffer werden in Form einer Liste dargestellt. Es kann durchaus vorkommen, dass diese auf 2 oder mehr Seiten dargestellt werden.

Teesdorf

Seibersdorf

Reisenberg

Pottendorf

Pfaffstätten

Pottenstein

Schönau an der Triesting

Die Seiten kann man mit einem Klick auf "1-15" und "16-x" umschalten.

Nach Selektion der Gemeinde, ist das **Berichtsjahr** festzulegen. Dies erfolgt mittels Dropdownbox rechts in der Zeile der Gemeinde.

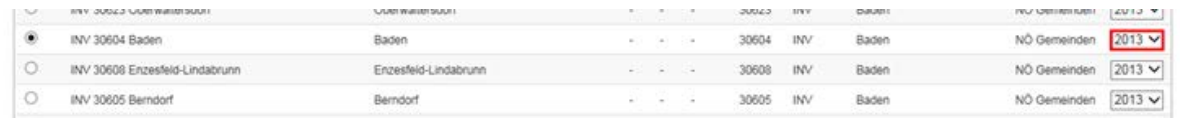

Abgeschlossen wird der Auswahlprozess mit Betätigung der Schaltfläche "Gemeinde/Jahr auswählen" am Ende der Auswahl.

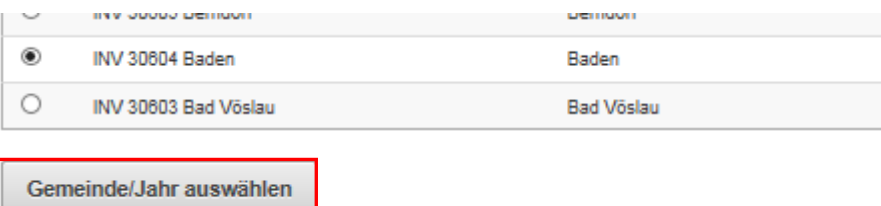

Je nach Anzahl der Zähler bzw. der erfassten Daten kann es nun einige Sekunden dauern, bis die Darstellungen errechnet und dargestellt werden.

Im Bereich "Status" wird immer die selektierte Gemeinde mit dem Berichtsjahr dargestellt. Sofern Zählerdaten vorhanden sind, wird dies in dem Feld "Daten bis" angezeigt.

In obigem Beispiel sind Zählerdaten bis zum 03.09.2014 für 195 Zähler vorhanden.

Würden nun nachträglich im EMC Zählerwerte geändert oder nachgetragen, müsste im EBN der Knopf "Daten anfordern" gedrückt werden, um diese Daten aktuell einzulesen.

**ACHTUNG:** Manche Änderungen werden **erst über Nacht** von EMC ins EBN eingespielt. Die sogenannten Strukturdaten, also z.B. Objekte und Objektnamen werden nur einmal pro Woche, am Sonntag automatisch eingespielt und werden **NICHT** mit "Daten anfordern" eingelesen.

Mit dem Knopf "Gebäude auswählen" besteht zusätzlich die Möglichkeit Gebäude für die Berichtsdarstellung abzuwählen durch Setzen oder Entfernen eine Hackens links neben dem Gebäude.

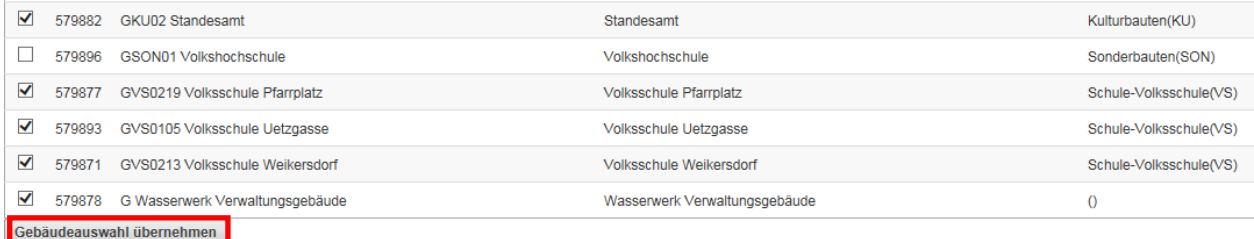

**ACHTUNG:** Das Selektieren der Gebäude kann bis zu 10 Minuten in Anspruch nehmen da die Berichte im Hintergrund neu berechnet werden müssen.

<span id="page-9-1"></span>Mit dem Knopf "Gebäude übernehmen" werden die Objekte, die im Bericht ausgewertet werden sollen, festgelegt.

Gebäude kann man auch jederzeit schnell über die Schalfläche "Gebäude festlegen" hinzufügen bzw. abwählen.

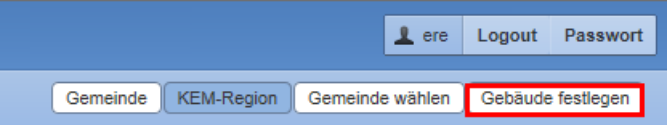

#### <span id="page-9-0"></span>**3.2. Einfügen Gemeindeinformation/Gemeindewappen**

Auf der Titelseite des Jahresberichtes werden das Gemeindewappen (falls kein Gemeindewappen hinterlegt wird, wird das Wappen des Landes Niederösterreich verwendet), ggF. ein Foto der Gemeinde sowie weitere Informationen über die Gemeinde bzw. den Energiebeauftragten dargestellt.

Um das Gemeindewappen festzulegen oder ein Foto der Gemeinde zu verwenden, bzw. um Informationen zur Gemeinde und dem Energiebeauftragten hinterlegen zu können, ist zunächst der Knopf "Gemeinde" zu klicken.

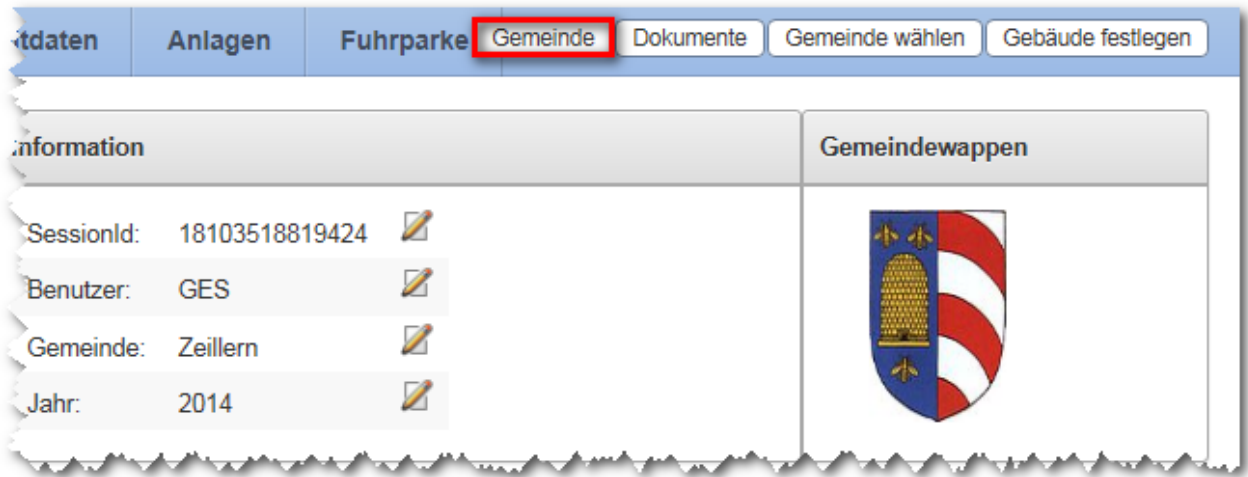

Danach ist im Bereich "Allgemeines" der Knopf "Gemeindedaten ändern" zu klicken.

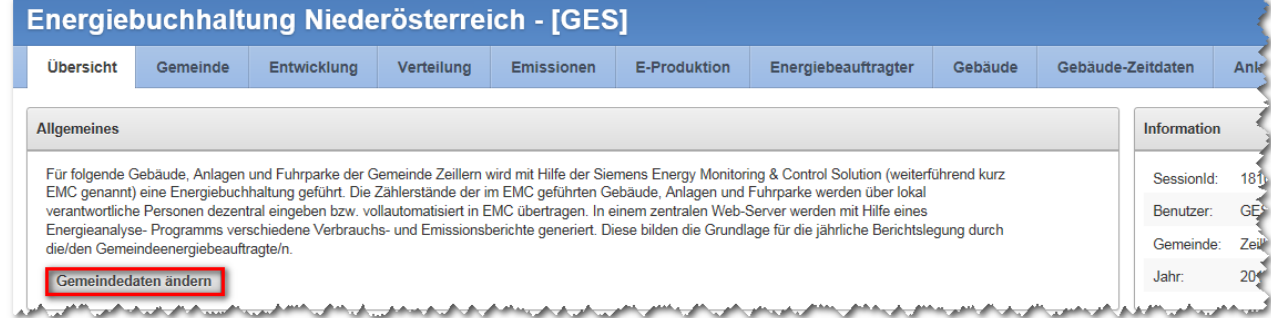

#### Es erscheint das nachstehend angezeigte Fenster

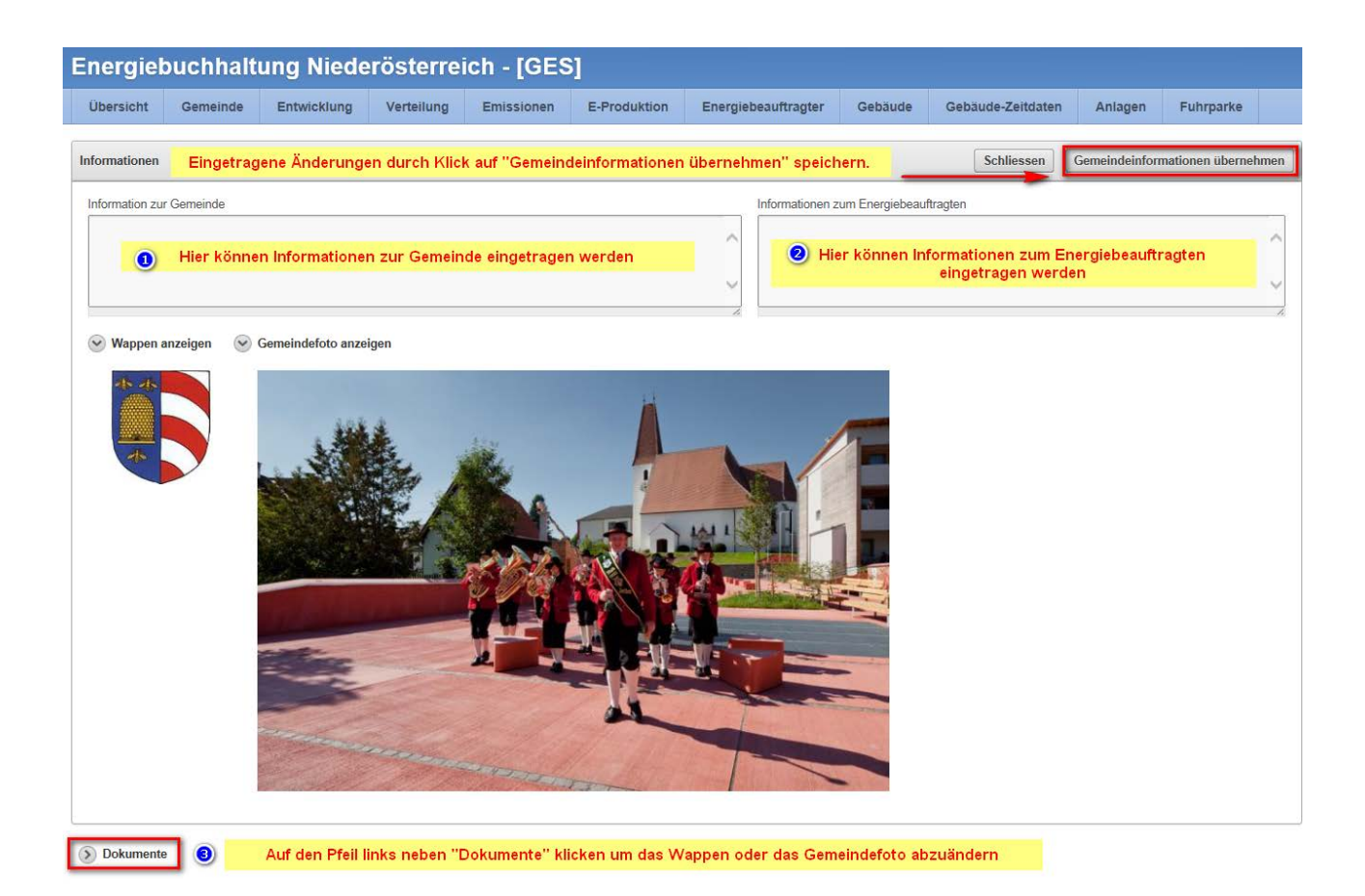

In den mit 1 und 2 markierten Textfeldern können die benannten Informationstexte eingegeben werden. Diese **müssen unbedingt** durch Klick auf den Knopf "Gemeindeinformationen übernehmen" gespeichert werden.

Wenn das Wappen oder das Foto geändert werden soll, ist auf den kleinen Pfeil links neben "Dokumente" zu klicken. Der unten dargestellte Bereich wird zusätzlich eingeblendet.

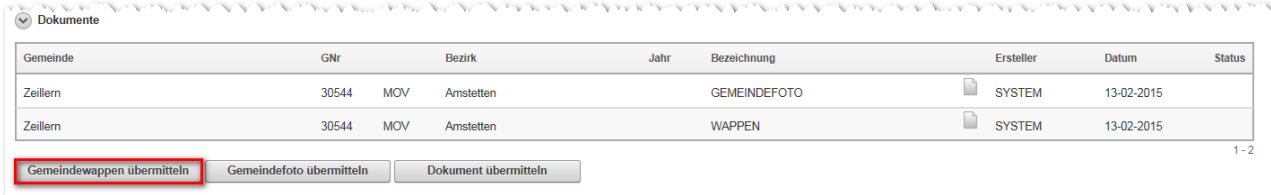

Klickt man nun auf den Knopf "Gemeindewappen übermitteln" oder "Gemeindefoto übermitteln" wird nachstehendes Fenster angezeigt:

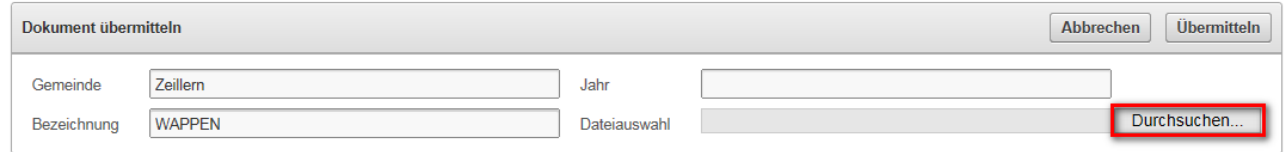

Um ein auf dem lokalen Computer gespeichertes Bild hochzuladen, ist zunächst auf den Knopf "Durchsuchen..." zu klicken.

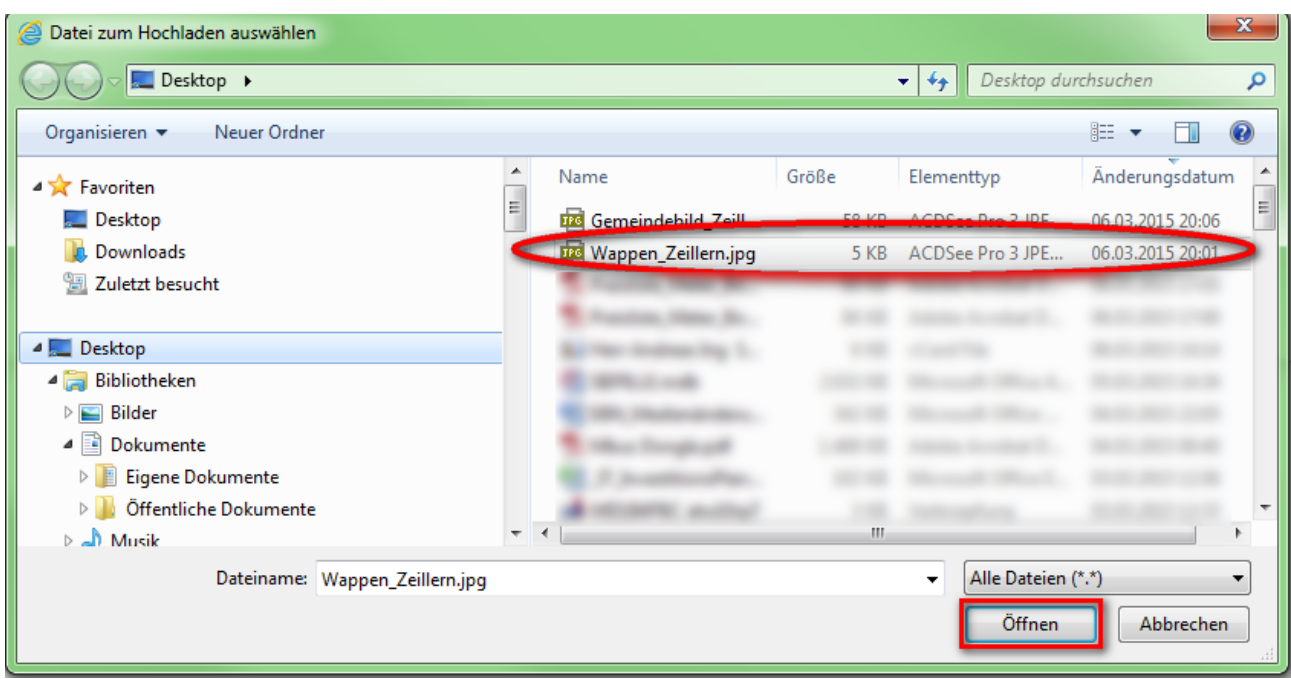

Mit Hilfe des aufgerufenen Auswahlfensters die gewünschte Datei auswählen und den Knopf "Öffnen" klicken.

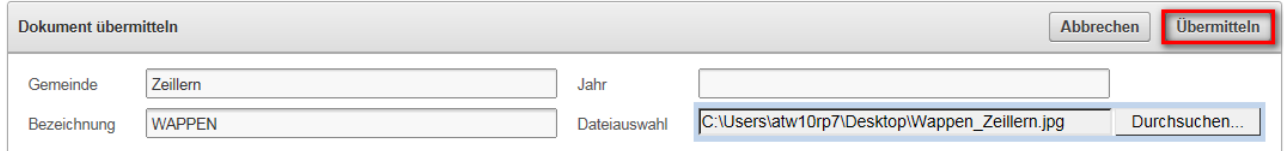

Abschließend auf den Knopf "Übermitteln" klicken damit das Objekt tatsächlich gespeichert wird.

Mit der gleichen Vorgangsweise wird auch ein Foto in den Bericht hineingespielt, nur eben durch Betätigen des Knopf "Gemeindefoto übermitteln".

#### <span id="page-11-0"></span>**3.3. PDF Bericht erstellen**

Wenn für das gewählte Jahr alle relevanten Daten korrekt in EMC eingetragen wurden und die online Auswertungen in der EBN geprüft sowie die Kommentare des Energiebeauftragten eingegeben wurden und auch die unter Punkt 3.2 beschriebenen Informationen wunschgemäß eingepflegt wurden (und bitte erste dann), kann der Jahresbericht als PDF Dokument erstellt werden.

Dazu ist auf den Reiter "Übersicht" zu drücken womit man auf die Hauptseite gelangt und die NavigationsKnopfs rechts oben sichtbar werden.

Danach mittels Klick auf den Knopf "Gemeinde wählen" das Statusfenster aufrufen.

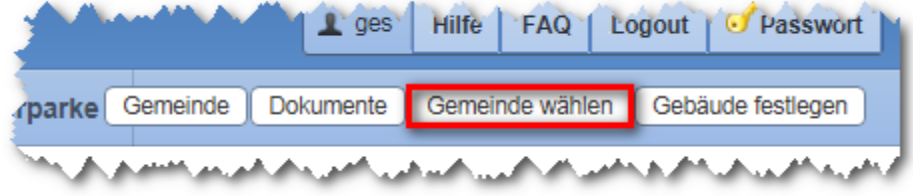

Dort findet sich der Knopf "Bericht erstellen".

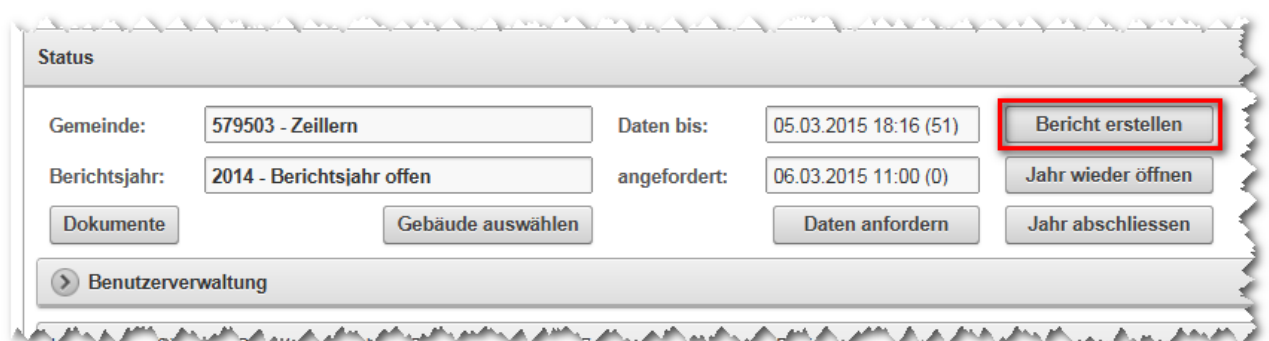

Mittels Klick auf den Knopf "Bericht erstellen" wird die Berechnung des Berichts angestoßen. Die Berechnung kann, je nach Umfang, einige Zeit dauern.

Um den Bericht ansehen oder downloaden zu können auf "Übersicht" und anschließend auf "Dokumente" klicken.

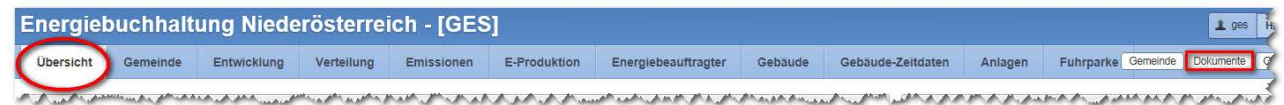

Sollte der Bericht noch nicht fertig gestellt sein, wird der Eintrag des Berichts mit dem Status "wird erstellt" angezeigt.

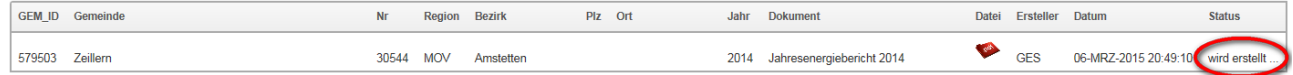

In diesem Fall ist solange zuzuwarten, bis der Status "erstellt" angezeigt wird. Die Anzeige kann durch betätigen der Taste "F5" neu geladen werden.

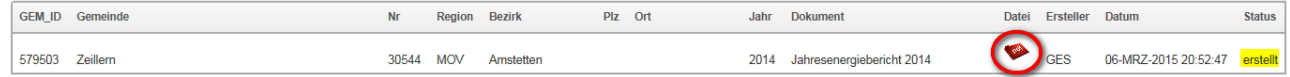

Sobald der Bericht als "erstellt" angezeigt wird, kann dieser durch Klick auf das PDF Symbol im Browser geöffnet werden.

Möchte man den Bericht als PDF Datei auf dem lokalen Computer speichern, so ist das PDF Symbol mit der rechten Maustaste anzuklicken und "Ziel speichern unter..." auszuwählen. Die Vorgangsweise kann von Browser zu Browser geringfügig abweichen.

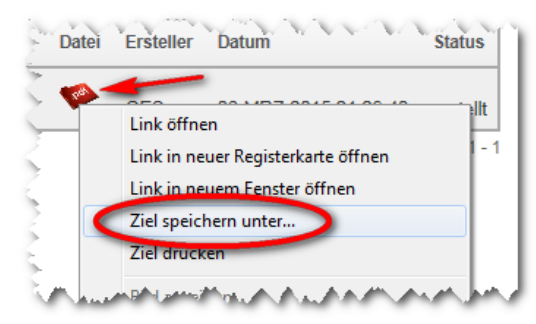

Abschließend ist der Pfad zu wählen wohin die Datei abgespeichert werden soll.

#### <span id="page-13-0"></span>**3.4. Jahr abschließen**

Der Energiebeauftragte muss definieren wann für ein Jahr alle Daten nach bestem Wissen eingetragen wurden und der erstellte Bericht publiziert werden soll. Nach der Publikation eines Jahresberichtes soll sich dieser nicht mehr Abändern lassen. Dafür kann jedes Berichtsjahr abgeschlossen werden.

Man muss sich im Klaren sein, dass ein Abschluss des Berichtes, ein **Einfrieren** der Daten bewirkt, und somit nachträglich **keine Änderungen** ohne Eingriff eines Administrators möglich sind.

Der Jahresabschluss kann **mehrere Minuten** dauern.

Dazu ist auf den Reiter "Übersicht" zu drücken womit man auf die Hauptseite gelangt und die NavigationsKnopfs rechts oben sichtbar werden.

Danach mittels Klick auf den Knopf "Gemeinde wählen" das Statusfenster aufrufen

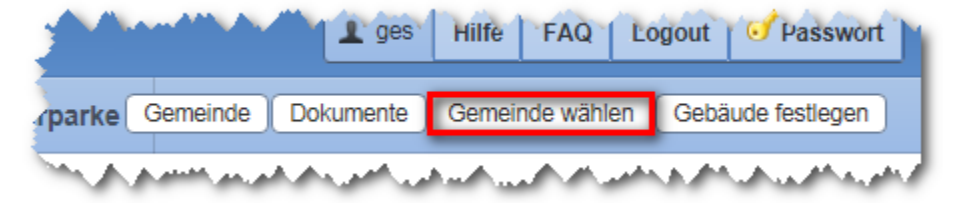

Dort kann mittels Klick auf den Knopf "Jahr abschließen" das Jahr abgeschlossen werden. In diesem Beispiel das Jahr 2014.

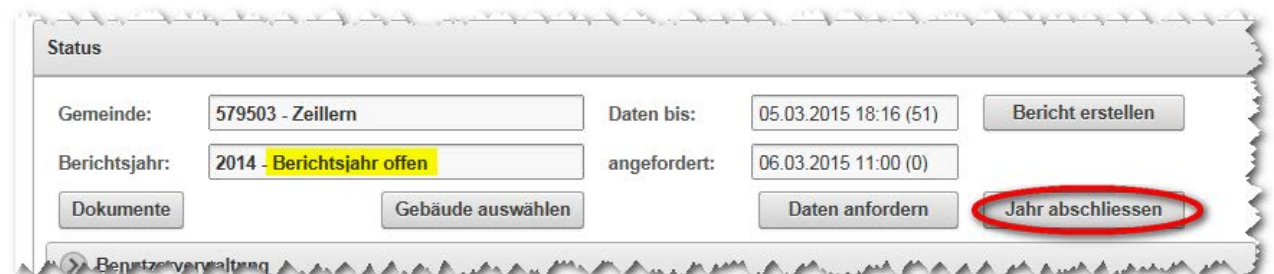

Das wird dann auch im Statusfenster entsprechend dargestellt.

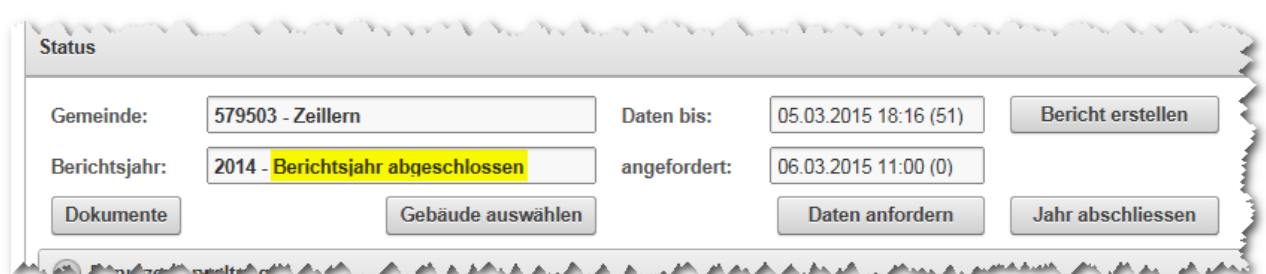

Ein abgeschlossenes Jahr kann - in begründeten Ausnahmefällen – nur von einem Systemadministrator wieder geöffnet werden.

# <span id="page-14-0"></span>**3.5. Abgleich der in EMC gepflegten Zählerablesungen**

Die Pflege der Strukturdaten (Liegenschaften, Gebäude, Anlagen, Fuhrpark und der diesen zugeordnete Zähler) sowie der Zählerablesungen erfolgt in EMC.

Der EBN dient zur Erstellung des seitens des Land NÖ spezifizierten Jahresbericht. Dafür werden einmal monatlich die dafür erforderlichen Daten automatisch aus EMC bereitgestellt.

In EMC durchgeführte Änderungen oder Ergänzungen sind **NICHT** sofort in der EBN ersichtlich. Bei Bedarf kann die Bereitstellung der Zählerablesungen manuell forciert werden um Änderungen oder Ergänzungen unmittelbar in den Jahresbericht zu übernehmen.

Dazu ist auf den Reiter "Übersicht" zu drücken womit man auf die Hauptseite gelangt und die NavigationsKnopfs rechts oben sichtbar werden.

Danach mittels Klick auf den Knopf "Gemeinde wählen" das Statusfenster aufrufen

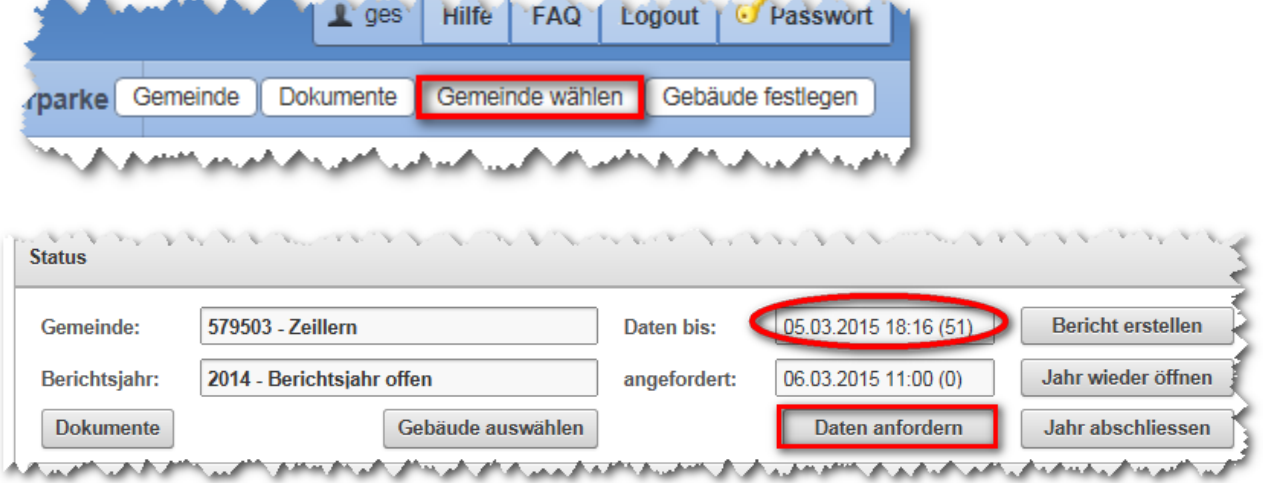

Im Statusfenster wird unter "Daten bis:" angezeigt bis zu welchen Tag bereits Daten von EMC in die EBN übernommen wurden. Wenn allerdings nach dem Zeitpunkt, der unter "angefordert" dargestellt wird, Daten in EMC ergänzt oder verändert wurden, werden diese natürlich auch nicht in der EBN berücksichtigt. Auch nicht, wenn der Tag der in EMC eingetragenen Ablesung vor dem Zeitpunkt der unter "Daten bis" angezeigt wird war.

Mittels Klick auf den Knopf "Daten anfordern" kann ein Datenabgleich zwischen EBN und dem zu diesem Zeitpunkt in EMC verfügbaren Zählerdatenbestand forciert werden. **Achtung:** Davon sind keine Änderungen von Gebäuden, Anlagen oder Fuhrparks betroffen. Diese werden nur jeweils am Sonntag automatisiert abgeglichen.

Wenn man nach dem Forcieren des Abgleichen der Zählerstände die Darstellung des Web Browsers immer wieder durch Betätigen der Taste "F5" aktualisiert, wird im Feld für "angefordert" in Klammer die Anzahl der noch abzugleichenden Zähler dargestellt. Im unten dargestellten Beispiel sind noch 50 Zähler azugleichen. Im Feld für "Daten bis" wird die Anzahl der Gemeindezähler beim letzten Abgleich in Klammern dargestellt.

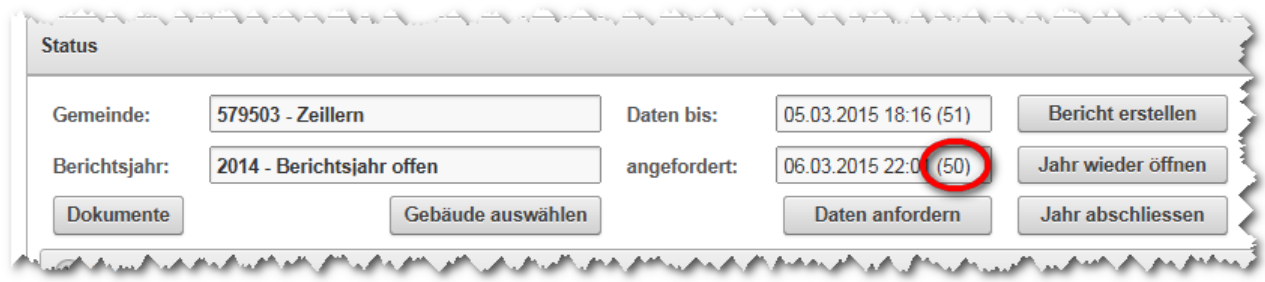

Natürlich muss man abwarten, bis alle Zähler abgeglichen wurden, ehe evtl. neu verfügbare Werte in den Berichten berücksichtigt werden.

# <span id="page-15-0"></span>**3.6. Übersicht Seite**

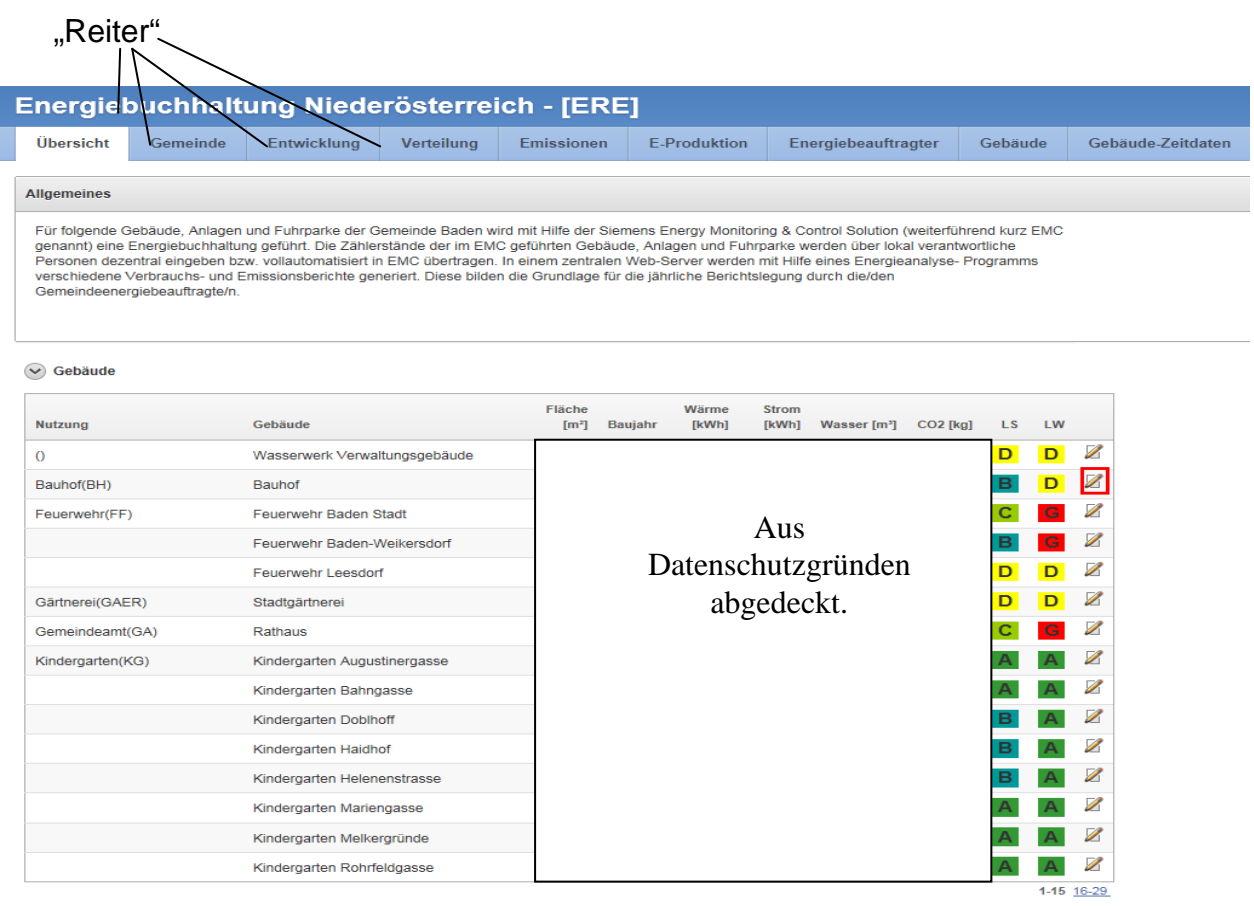

Auf dieser Seite werden zur Gemeinde alle ausgewählten Gebäude angezeigt um einen Überblick zu erhalten.

Auch hier kann es abhängig von der Anzahl der erfassten Gebäude zwei oder mehrere Seiten geben.

Mit Klick auf die rot umrandete Schaltfläche (Bild oben) wird der detaillierte Bericht zum jeweiligen Gebäude angezeigt. (wird unter "Gebäude" und "Gebäude Zeitdaten" dargestellt.)

Auf der rechten Bildhälfte wird eine Übersicht zu Anlagen, Energieproduktion und dem Fuhrpark dargestellt, sofern Daten vorhanden sind.

# <span id="page-16-0"></span>**3.7. Die einzelnen Reiter im Detail / Inhalt / Bedienung**

#### <span id="page-16-1"></span>**3.7.1. Gemeinde**

Hier wird der Energieverbrauch der Gemeinde grafisch dargestellt. Im 1. Diagramm wird die Verteilung der Energie auf die 3 Kategorien Gebäude, Anlagen und Fuhrpark gezeigt.

Rechts daneben wird der Gesamtenergiebedarf, also die Summe der verbrauchten Energiemengen von Gebäuden, Anlagen und dem Fuhrpark - sofern vorhanden - für die letzten 4 Jahre angezeigt.

Im "Energiemix" wird ersichtlich wie viel Wärme bzw. Strom für das Gebäude, die Anlagen oder für den Fuhrpark verbraucht wird.

Mit der Schaltfläche "Set Screen Reader Mode On", am Ende der Seite, kann man zwischen grafischer und tabellarischer Darstellung umschalten.

Set Screen Reader Mode On

#### <span id="page-16-2"></span>**3.7.2. Entwicklung**

Hier wird die Entwicklung des Energieverbrauchs zum Vorjahr dargestellt, sofern Zählerdaten des Vorjahres vorhanden sind. Das Programm greift aber **frühestens** auf die Zahlenwerte aus 2013 als Vorjahr zurück da nach dem NÖ EEG 2012 ab diesem Jahr die Energiebuchhaltung zu führen ist.

Für die Kategorien "Gebäude" und "Anlagen" wird die Entwicklung des Strom- und des Wärmeverbrauches angezeigt, für den Fuhrpark der Treibstoff.

Unter der Kategorie sieht man die Aufspaltung des Gesamtwärmeverbrauches in erneuerbare und nicht erneuerbare Energie.

**Hinweis:** Diese Aufstellung kann nur dann richtig dargestellt werden, wenn im EMC beim betreffenden Zähler das richtige "Medium" gemäß Handbuch EMC gewählt wurde.

#### <span id="page-16-3"></span>**3.7.3. Verteilung**

Unter dem Reiter "Verteilung" wird der Strom- bzw. Wärmeverbrauch für die einzelnen Gebäude in einem Tortendiagramm angezeigt.

Dies ermöglicht einen raschen übersichtlichen Überblick über die größten Verbraucher.

#### <span id="page-17-0"></span>**3.7.4. Emissionen**

Hier werden die CO2 Emissionen der Kategorien Strom, Wärme und Treibstoffe angezeigt.

Des Weiteren sieht man die Entwicklung der letzten 5 Jahre im rechten Diagramm, sofern Daten aus den Vorjahren vorhanden sind.

In der unteren Hälfte wird der Anteil der erneuerbaren bzw. nicht erneuerbaren Energie in der Entwicklung der letzten 5 Jahre dargestellt sofern Daten verfügbar sind.

**Achtung:** Wenn die Verbrauchsdaten aus den Vorjahren unvollständig sind, dann ergibt sich ein verfälschtes Bild!

#### <span id="page-17-1"></span>**3.7.5. E-Produktion**

In der oberen Hälfte wird die Entwicklung der Strom- und Wärmeproduktion der Gemeinde innerhalb der letzten 5 Jahre dargestellt. Die genauen Details zur Anlage dieser "Produktionsanlagen" entnehmen sie bitte dem "Handbuch Energiebuchhaltung in NÖ Gemeinden".

In der unteren Bildhälfte, kann man die monatliche Entwicklung der Produktion im aktuell gewählten Jahr, sehen.

#### <span id="page-17-2"></span>**3.7.6. Energiebeauftragter**

Die zwei Textfelder stehen dem Energiebeauftragten der Gemeinde frei zur Verfügung. Hier können Erkenntnisse und Interpretationen zum Gemeindeüberblick festgehalten werden.

**ACHTUNG**: Erst durch Drücken des Knopfs "Interpretation übernehmen wird der Text auch tatsächlich gespeichert!

Hinweis: Die Interpretation zu den Gebäuden folgt im nächsten Reiter "Gebäude"<br>| Empfehlung des Energiebeauftragten

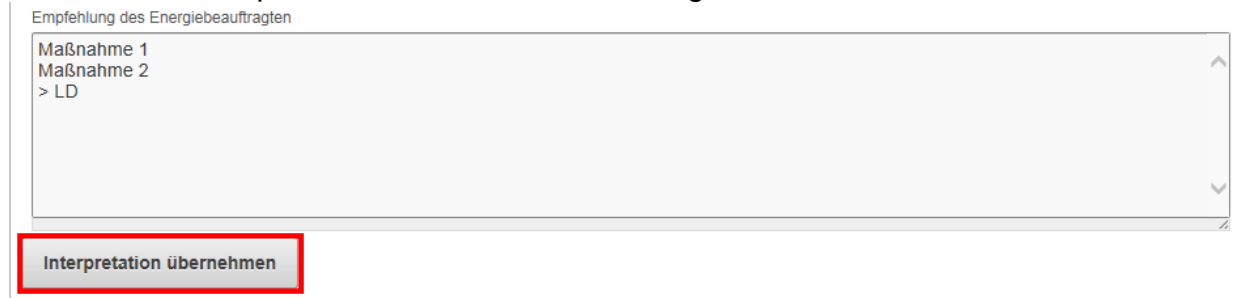

# <span id="page-18-0"></span>**3.7.7. Gebäude**

Hier wird der Energieverbrauch für das ausgewählte Gebäude dargestellt. Es wird prozentuell die benötigte Energie für die Strom- bzw. Wärmeversorgung angegeben.

**Hinweis:** Damit hier Daten eines speziellen Gebäudes erscheinen muss im Reiter "Übersicht" bei dem gewünschten Gebäude in der Zeile des Gebäudes ganz rechts der Knopf<sup>Z</sup> gedrückt werden. Sodann erscheinen die Gebäudedaten im Reiter "Gebäude".

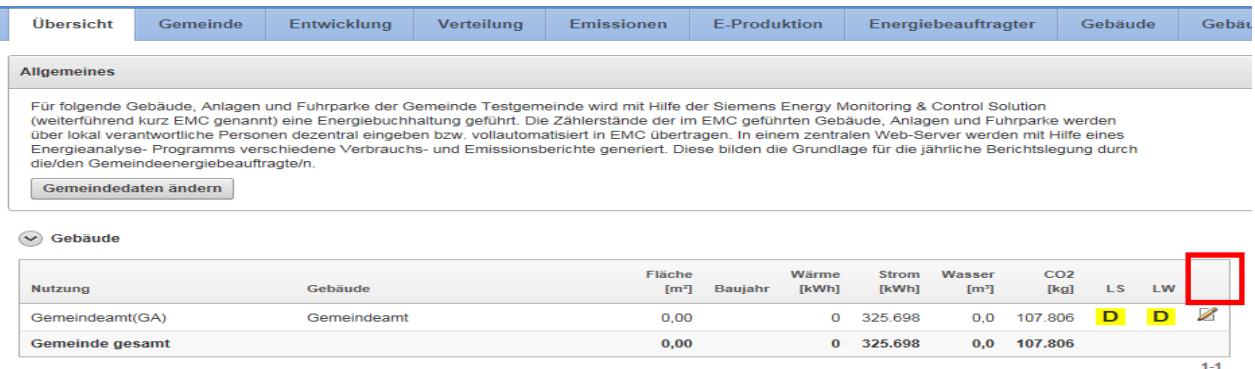

Auch die CO<sub>2</sub>-Emissionen für die Wärme- und Stromversorgung werden dargestellt.

Unter der Grafik "erneuerbare Energie" wird die Entwicklung der letzten 5 Jahre angezeigt – sofern Daten verfügbar sind - wobei der Wärmeverbrauch in erneuerbare und nicht erneuerbare Energie unterteilt wird.

Weiters wird auch die Verbrauchsentwicklung - sofern Daten verfügbar sind - von Wärme, Wärme HGT bereinigt (klimabereinigt), Strom, Energie und Wasser zum Vorjahr angezeigt.

Unter "Allgemeine Daten" sind die Adresse, die Fläche sowie die Anzahl der Zähler ersichtlich.

Im Rahmen des Benchmark Berichts wird eine grobe Einteilung der Strom- und Wärmeverbrauchswerte von Gebäuden im Verhältnis mit einem Durchschnittswert getroffen. Der durchschnittliche Energieverbrauch in kWh/m² und Jahr eines konkreten Gebäudes wird mit Gebäuden gleicher Nutzungsart verglichen.

Siehe Abschnitt ["4](#page-20-2) Labelling"

Resultierend wird das Gebäude in die Energiestufen A (geringer Verbrauch) bis G (hoher Verbrauch) eingestuft.

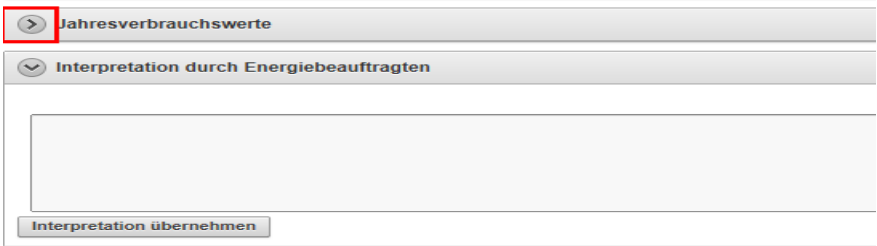

Es kann durchaus vorkommen, dass Berichtskategorien zwar vorhanden, jedoch standardmäßig eingeklappt, sind. Mit einem Klick auf den kleinen Pfeil links neben dem Text kann der Bereich ausgeklappt und betrachtet werden.

Unter Jahresverbrauchswerte wird der Verbrauch von Strom, Wärme und Wasser zum Vorjahr dargestellt.

Am unteren Ende dieser Seite findet sich wieder ein Textfeld für den Energiebeauftragten in dem er die Erkenntnisse frei interpretieren und festhalten kann – und wenn hier Eintragungen erfolgt sind, sind diese unbedingt mit der Taste "Interpretation übernehmen" zu bestätigen und zu speichern.

**Hinweis:** Um das **nächste** Gebäude im Detail zu betrachten, ist wieder im Reiter "Übersicht" beim nächsten gewünschten Gebäude in der Zeile des Gebäudes ganz rechts der Knopf<sup>2</sup> zu drücken. Sodann erscheinen die Gebäudedaten wieder im Reiter "Gebäude".

Die Reiter "Gebäude" und "Gebäude-Zeitdaten" hängen unmittelbar zusammen. Sobald, wie im Absatz zuvor beschrieben, ein spezielles Gebäude ausgewählt wurde, erscheinen hier die Daten.

#### <span id="page-19-0"></span>**3.7.8. Gebäude-Zeitdaten**

Unter dem Reiter "Gebäude-Zeitdaten" werden die "Jahresverbrauchswerte" von Strom, Wärme und Wasser, wie unter dem Punkt "Gebäude", im Vergleich zum Vorjahr dargestellt – sofern Vorjahresdaten verfügbar sind.

Zusätzlich wird jeweils der Verbrauch auch monatlich für die letzten 4 Jahre angezeigt – sofern Daten verfügbar sind.

Diese Grafik ist natürlich um vieles aussagekräftiger, als lediglich der Jahresverbrauchswert.

**Hinweis:** Um das **nächste** Gebäude im Detail zu betrachten ist wieder im Reiter "Übersicht" beim nächsten gewünschten Gebäude in der Zeile des Gebäudes ganz rechts der Knopf<sup>2</sup> zu drücken. Sodann erscheinen die Gebäudedaten wieder im Reiter "Gebäude-Zeitdaten".

#### <span id="page-20-0"></span>**3.7.9. Anlagen**

Unter dem Reiter "Anlagen" erscheinen die Verbrauchswerte für die Anlagen. Es wird wie unter dem Punkt "Gebäude" (siehe [3.7.7\)](#page-18-0) beschrieben, vorgegangen.

# <span id="page-20-1"></span>**3.7.10. Fuhrparke**

<span id="page-20-2"></span>Unter dem Reiter "Fuhrpark" erscheinen die Verbrauchswerte für den Fuhrpark. Es wird wie unter dem Punkt "Gebäude" (siehe [3.7.7\)](#page-18-0) beschrieben, vorgegangen.

# <span id="page-21-0"></span>**4. Labelling**

Im Rahmen dieses Berichts wird mit Hilfe des EMC-Tools eine grobe Einordnung der Strom- und Wärmeverbrauchswerte von Gebäuden im Verhältnis zu einem Durchschnittswert vorgenommen.

Der durchschnittliche Energieverbrauch in kWh/m² und Jahr eines konkreten Gebäudes wird mit Gebäuden gleicher Nutzungsart verglichen.

Aus diesem Vergleich wird ein Benchmarking (Labelling) abgeleitet. Im Benchmarking entspricht die Kategorie D dem Mittelwert aller im EMC angelegten Gebäude gleicher Nutzungsart. D.h. ergibt die Bewertung eines konkreten Gebäudes ein Ergebnis der Kategorie A bis C schneidet das Gebäude im Vergleich besser als der Durchschnitt ab und umgekehrt weist eine Ergebnis der Kategorie E-F auf einen überdurchschnittlichen Energieverbrauch hin. In jedem Fall handelt es sich dabei aber um einen groben Richtwert der im Einzelfall sicher zu hinterfragen ist. Eine grobe Abschätzung der Gebäudequalität und des Nutzungsmanagements sollte damit aber dennoch möglich sein.

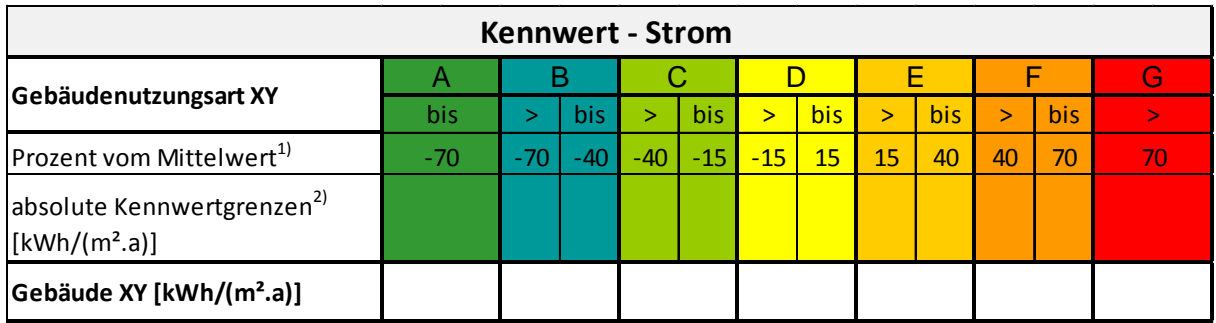

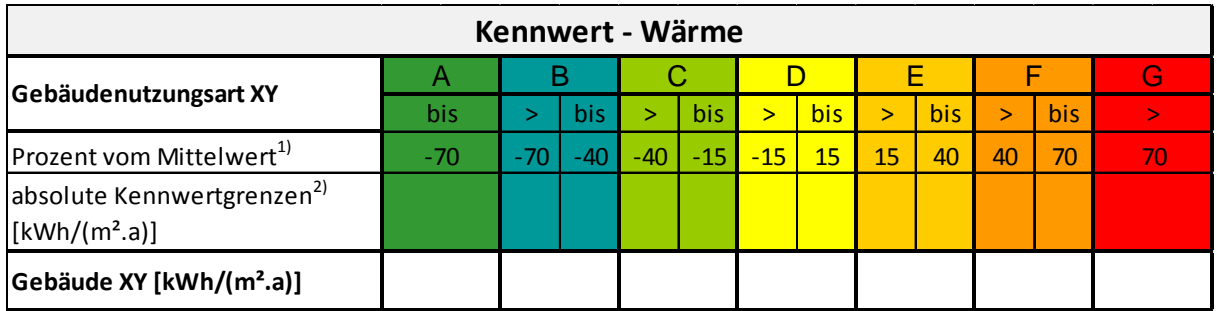

1) Mittelwert aller Gebäude der gleichen Nutzungsart

2) für die konkrete Gebäudenutzungsart basierend auf dem Mittelwert aller Gebäude in dieser Nuztzungsart

Generell ist zu beachten, dass die Art der Warmwasserbereitung das Energie-Labelling des Gebäudes beeinflusst. So bewirkt z.B. eine zentrale Warmwasserbereitung mit dem Heizungssystem eine Erhöhung des Wärme-Kennwerts, wohingegen eine elektrische Warmwasserbereitung den Strom-Kennwert erhöht.

Des Weiteren beeinflusst die Nutzungsintensität des Gebäudes die Kennwertbildung. Eine echte Vergleichbarkeit der Wärme- und Strom-Kennwerte der Gebäude innerhalb einer Nutzungsart ist nur dann gegeben, wenn eine eindeutige Nutzung der Gebäude vorliegt. Die Kennwerte von Gebäuden mit erweiterter (zusätzlicher) Nutzung können durch diese Zusatznutzung in beide Richtungen verfälscht sein. Solche Gebäude erhalten zwar wie alle anderen Gebäude auch ein Label, werden aber nicht für die Mittelwertbildung herangezogen. Daher ist es von großer Wichtigkeit, bei der Eingabe im EMC unter "Objekt anlegen" oder "Objekt Bearbeiten" in der Ebene 2 unter dem Punkt "Liegenschaftstyp" die genaue Bezeichnung laut "Handbuch Energiebuchhaltung EMC" und unter dem Punkt "Zusätzliches Filterkriterium" unbedingt den Zifferncode 01 oder 02 anzugeben.

Die Labels von Gebäuden mit erweiterter Nutzung sollten in jedem Fall durch den Energiebeauftragten kommentiert werden.

# <span id="page-22-0"></span>**5. FAQs – Häufig gestellte Fragen**

#### <span id="page-22-1"></span>**5.1 Warum wird die "Nutzung" nicht angezeigt?**

Wenn im EMC bei der Benennung der Objekte nicht genau nach Handbuch ..EBU Noe Gde V..." vorgegangen wird, kann beim Datenexport aus EMC hin zum Jahresbericht die Nutzung nicht aus dem Namen herausgelesen werden. Abhilfe: Korrektur der Objektbezeichnung im EMC

#### <span id="page-22-2"></span>**5.2 Warum wird der Gebäudename nicht richtig angezeigt?**

Wenn im EMC bei der Benennung der Objekte nicht genau nach Handbuch "EBU Noe Gde V…" vorgegangen wird, kann beim Datenexport aus EMC hin zum Jahresbericht die Nutzung nicht aus dem Namen herausgelesen werden. Abhilfe: Korrektur der Objektbezeichnung im EMC

#### <span id="page-22-3"></span>**5.3 Warum wird das Baujahr nicht angezeigt?**

Die Anzeige des Baujahrs wird erst in einer späteren Version, vermutlich Mitte 2015 angezeigt werden können.

#### <span id="page-22-4"></span>**5.4 Warum werden keine Energieproduktionsanlagen angezeigt?**

Um die Energieproduktion (z.B. Produktion von Photovoltaikstrom) richtig darstellen zu können ist im EMC ein eigenes Objekt hierfür anzulegen.

Eine Ergänzung ist im EMC folgendermaßen erforderlich:

Damit auch die Energieproduktion im Jahresbericht richtig abgebildet werden kann, ist es erforderlich für PV-Anlagen zusätzlich zu der im Handbuch beschriebenen Vorgangsweise für das Anlegen von Überschuss-Einspeiseanlagen (als auch für Volleinspeiseanlagen) folgendes Objekt anzulegen:

Direkt unter dem Knoten Gemeinde (Siehe im Bild: "Testgemeinde") wird mit "Objekt anlegen" eine Anlage angelegt mit dem Namen "APV PV-XXXXXXX" z.B. "APV PV-Bauhof" (nach dem Bindestrich sollte eine Bezeichnung stehen die ein eindeutiges Wiedererkennen der Anlage zulässt. Wichtig ist, dass auf der Ebene 2 unter Liegenschaftstyp der Anlagencode "APV" und unter dem zusätzlichen Filterkriterium der Zifferncode "01" eingetragen wird.

Sodann wird unter dem Knoten "APV-PV-XXXXXX" ein Virtueller Zähler angelegt mit den Eigenschaften welche im Bild rechts (PVZ – PV Zähler) dargestellt sind. Ganz wichtig ist, dass der Zähler mit der Zählerart "Anderer Zähler" versehen wird. Bei der Auswahl der Zähler für die Formel wird nur der Wechselrichter-Zähler der darunter befindlichen Überschuss-Einspeiseanlage, im Bild mit dem Namen "WZ PV Wechselrichterzähler" benannt, ausgewählt. In der Formel wird auch nur dieser eine Zähler ohne weitere Rechenschritte eingegeben.

#### **Hintergrund**:

Im Jahresbericht werden alle Anlagen "APV" gesucht die einen "Anderen Zähler" besitzen und diese werden in der Jahres-Auswertung als Produktion dargestellt.

Die Volleinspeiseanlagen welche bisher schon direkt unter dem Knoten Gemeinde und nicht unter einem Objekt angelegt wurden, sind ebenfalls dahingehend zu korrigieren als dass die Anlage eindeutig als Liegenschaftstyp "APV" (wie bisher) bezeichnet ist und der Zähler unbedingt als "Anderer Zähler" ausgewiesen ist.

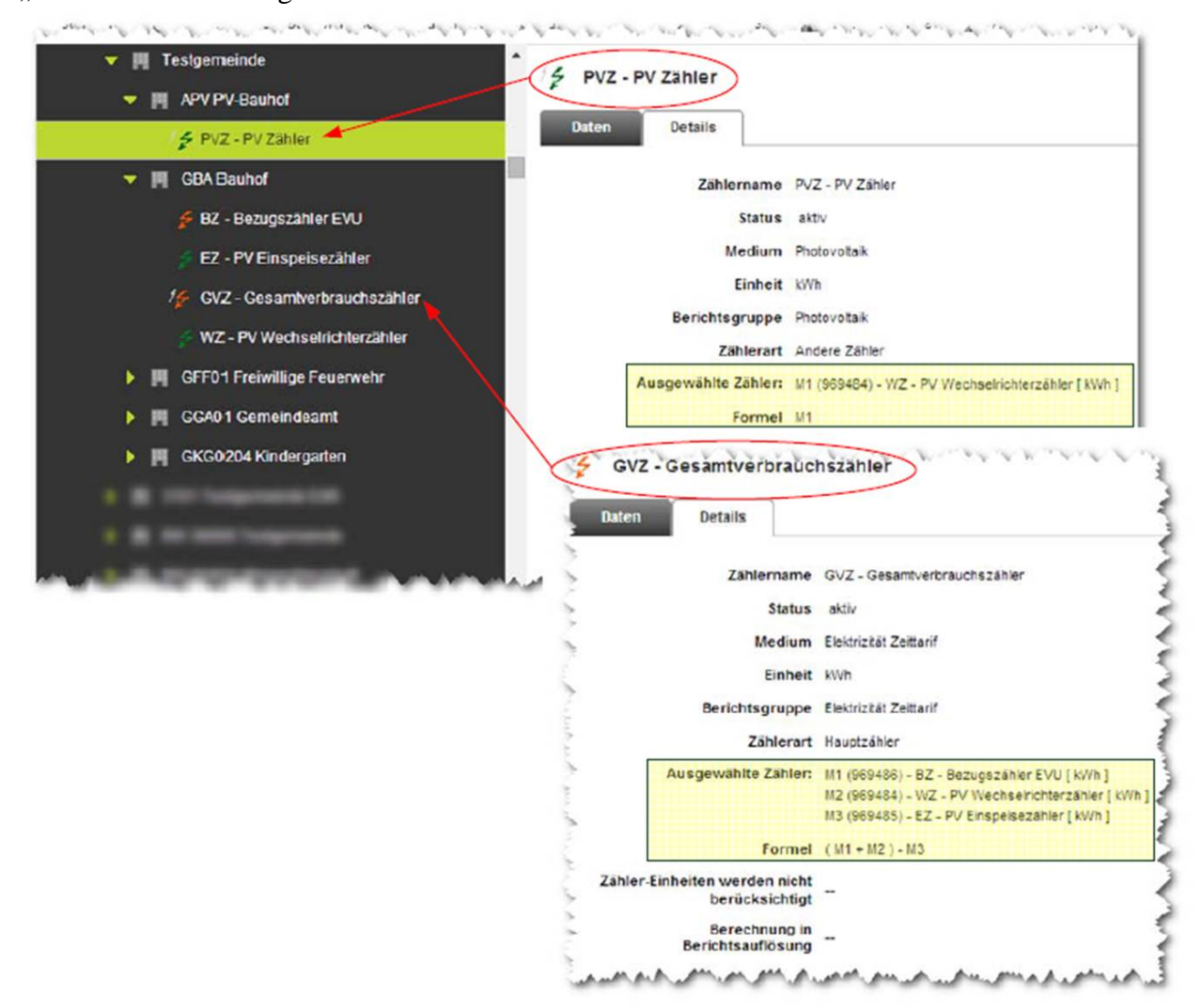

#### <span id="page-24-0"></span>**5.5 Warum werden Objekte nicht angezeigt die eben erst im EMC angelegt wurden?**

Die Übernehme von "Strukturdaten" (siehe [3.5\)](#page-14-0) aus EMC in den EBN erfolgt nicht in Echtzeit sondern nur einmal pro Woche am Sonntag. Es ist daher zu empfehlen, bis Freitag die Strukturdaten soweit in Ordnung zu bringen sodass am Montag diese ersichtlich sind.

#### <span id="page-24-1"></span>**5.6 Warum werden Zählerdaten im EBN nicht angezeigt.**

Die Übernahme von Zählerdaten erfolgt grundsätzlich einmal im Monat automatisch. Wurden neue Zählerstände im EMC eingetragen und ist eine Auswertung unmittelbar danach im EBN gewünscht, so kann durch Drücken des Knopfes "Daten anfordern" (siehe [3.5\)](#page-14-0) eine Aktualisierung der Zählerdaten erzwungen werden

#### **6. Allfälliges**

<span id="page-24-2"></span>Die Nutzung des EBN ist für all jene Gemeinden die auch das EMC nutzen kostenfrei.